## Skype の使い方及び Skype での患者会への参加方法

(iPhone/Android で使う場合)

Microsoft アカウントを持っていない方で、iPhone/Android で初めて Skype を使う方のための説明資 料です。

① Skype アプリのインストール

iphone の方:AppStore から Skype for iPhone をインストール Android の方:Google Play から Skype-無料のチャットとビデオ通話をインストール

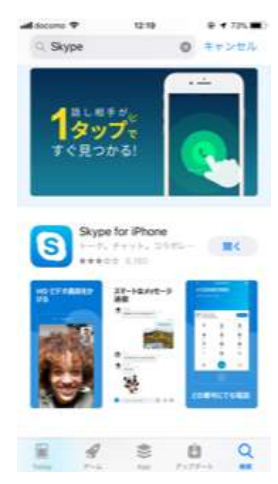

AppStore での Skype for iPhone の画面

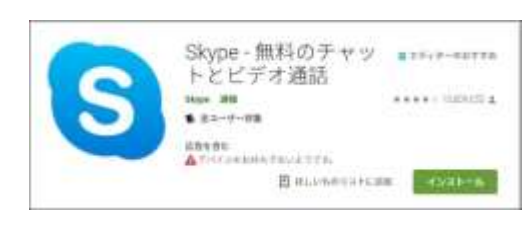

Google Play での Skype-無料のチャットとビデオ通話の画面

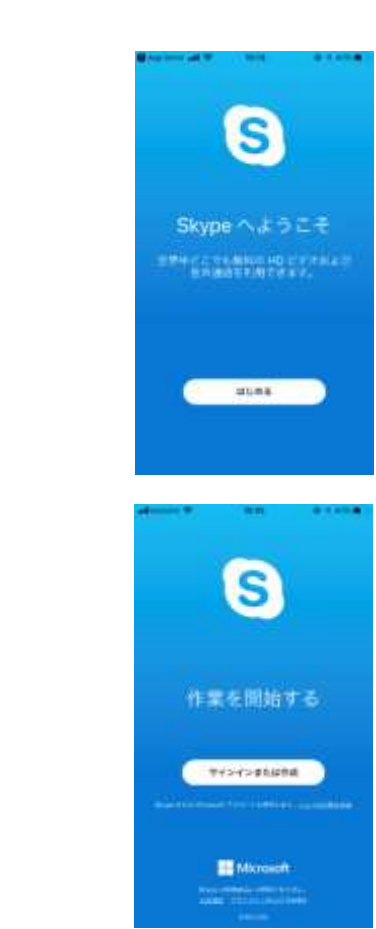

② マイクロソフトアカウントの作成

Skype をインストールすると、 右の画面が表示されるので、はじめる を押す。

はじめる を押すと、右の画面が現れるので、 サインインまたは作成 を押す。

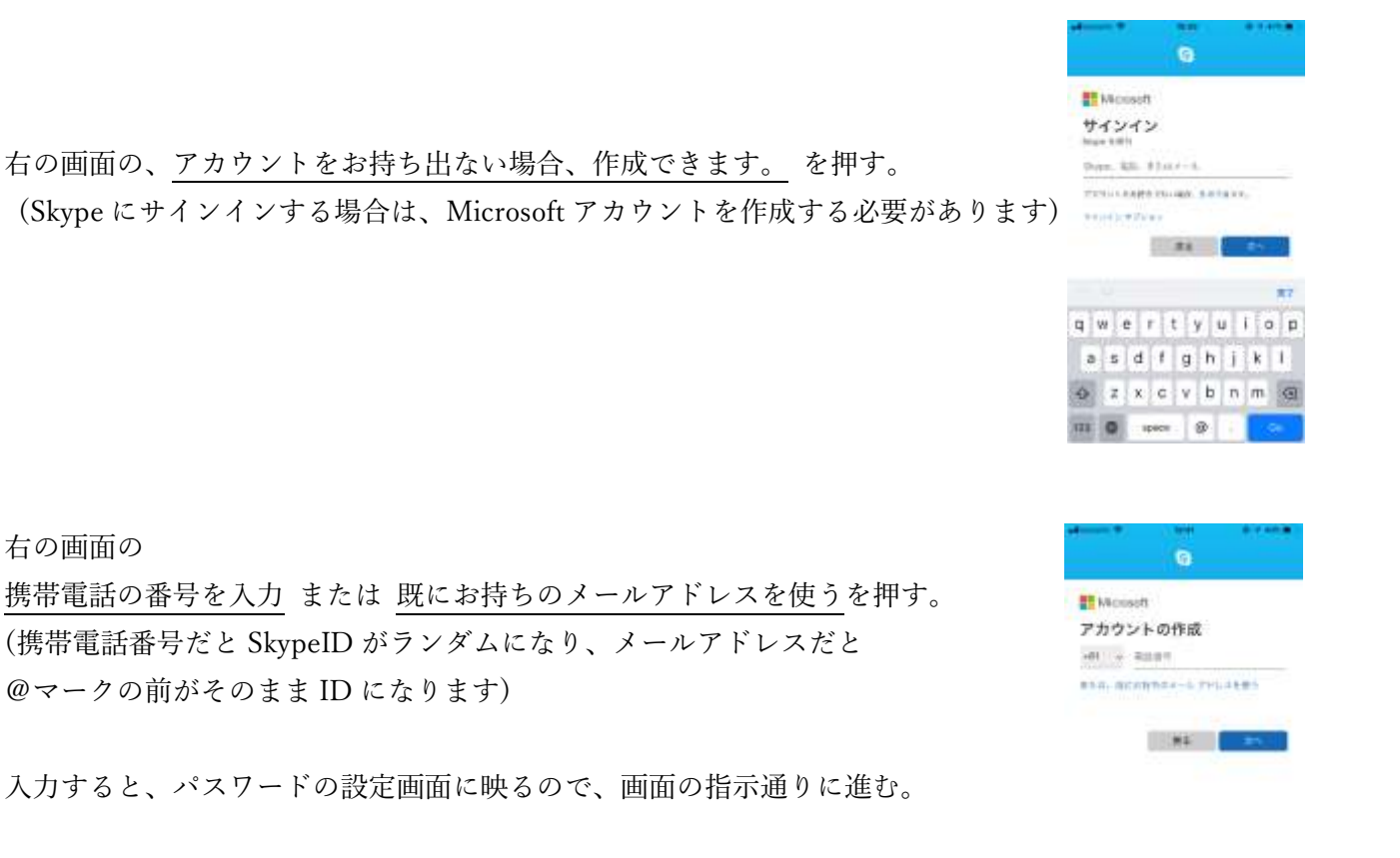

以上でアカウントは完成です!!

③ 患者会への参加方法

右の画面の

э

1,患者会への参加前に SkypeID を NPO 法人えがおまで御連絡ください。

(ホームページのイベントお申し込みフォームより参加申し込み及び SkypeID の連絡が出来ます)

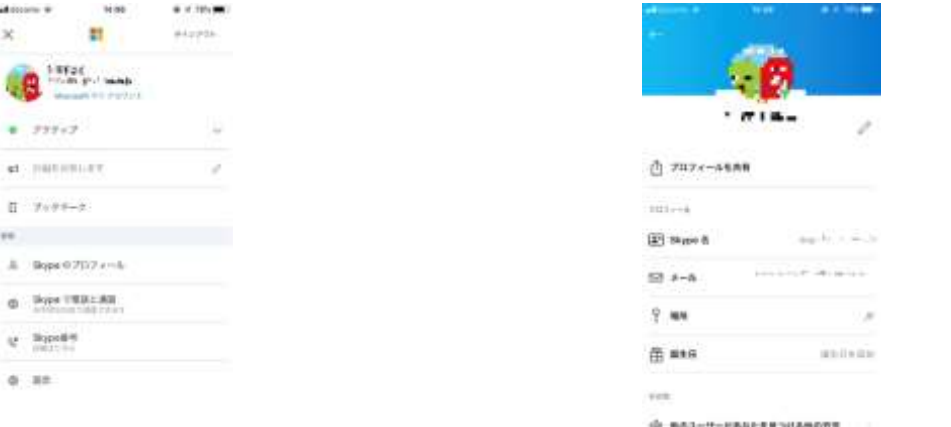

Skype を立ち上げた画面 Skype のプロフィールをクリックする

Skype 名の後の

live:○○○ と記載されている live から 御連絡ください

SkypeID の確認方法

2, 患者会当日は、開始時間前に Skype を立ち上げてください。NPO 法人えがおから、呼び出し音をな らします。

ご不明な点がありましたら、 [egao@pieceofpeace.jp](mailto:egao@pieceofpeace.jpまたは050-5539-3670) または 050-5539-3670 までお問い合わせ願います。 and Amer- Pitts-11h